## **How to install SENTRY Gatekeeper**

1. In the left lower corner on your desktop, select the "Start menu" -icon.

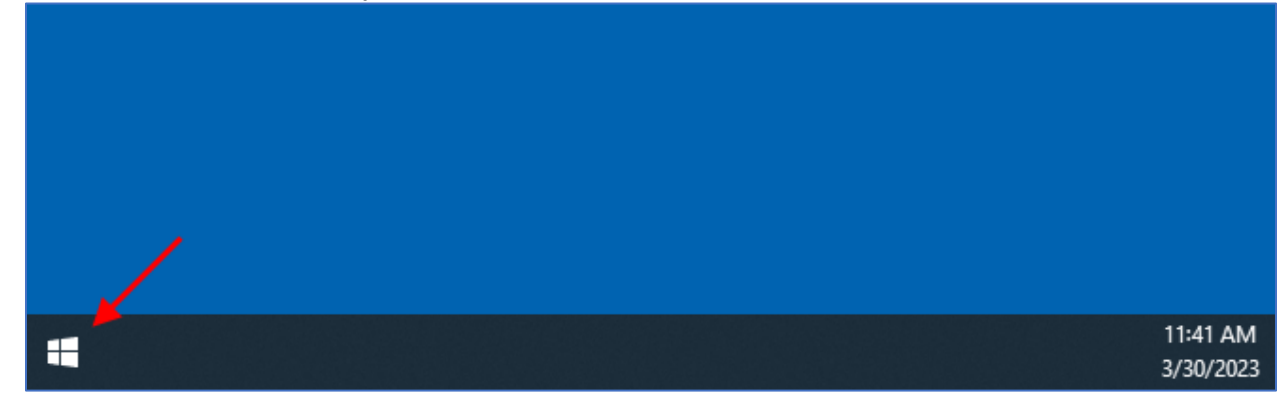

2. In the "Start menu search area", type "company".

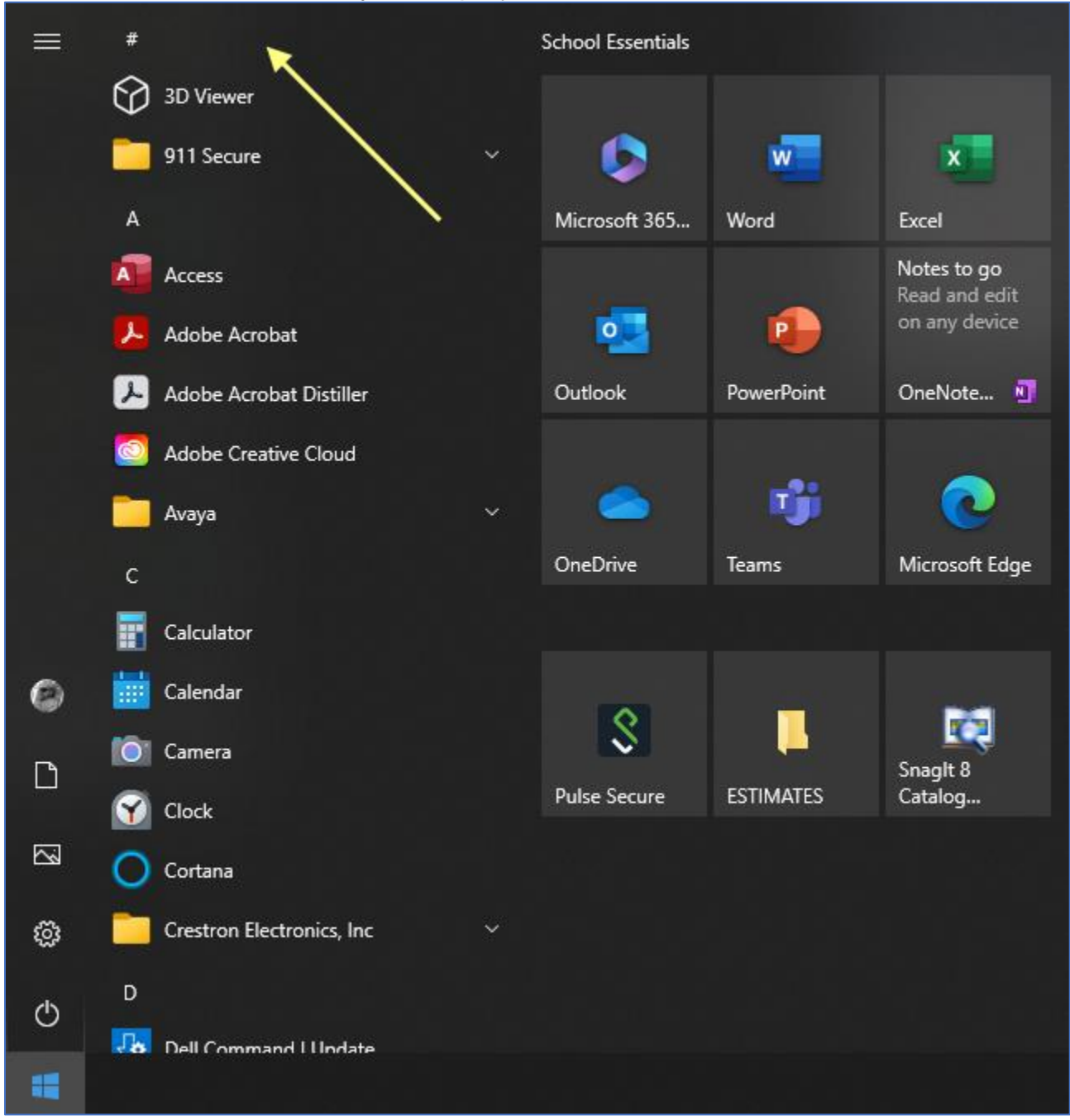

3. In the updated "Start Menu", select "Company Portal".

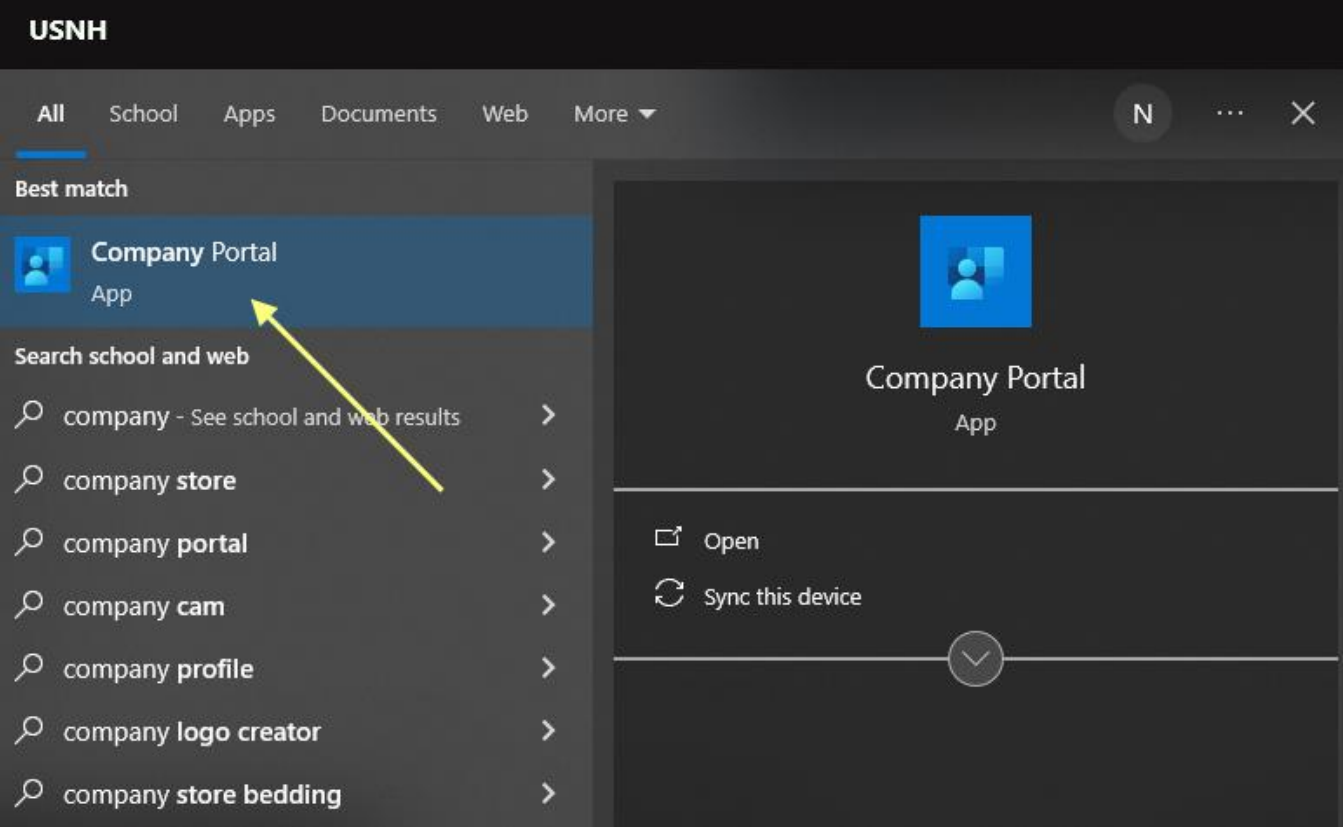

- 4. In "Company Portal" search field,
	- a. enter "sentry" and
	- b. press the "magnifying"- icon.

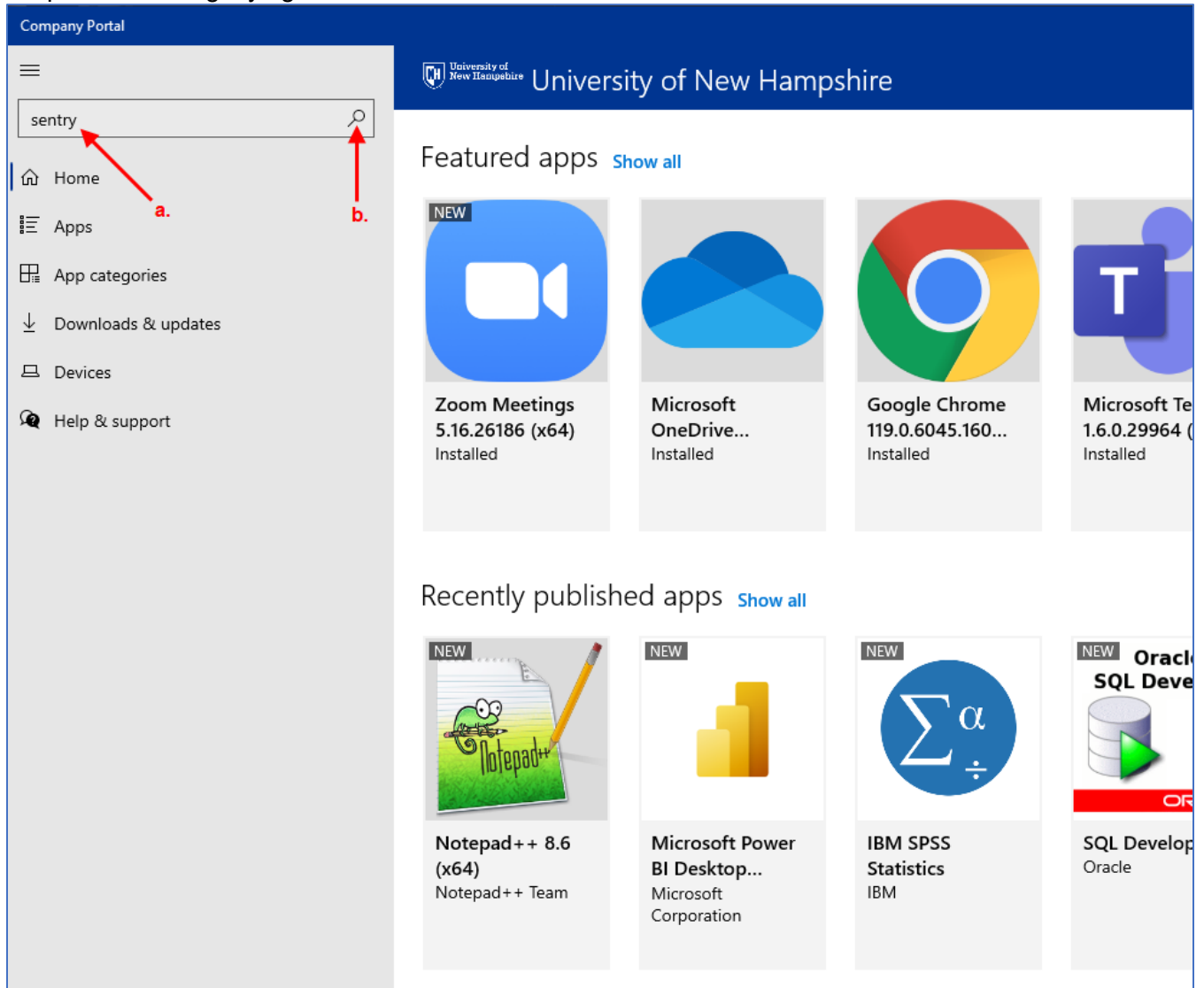

5. In the updated "Company Portal", press "SENTRY Gatekeeper" – icon.

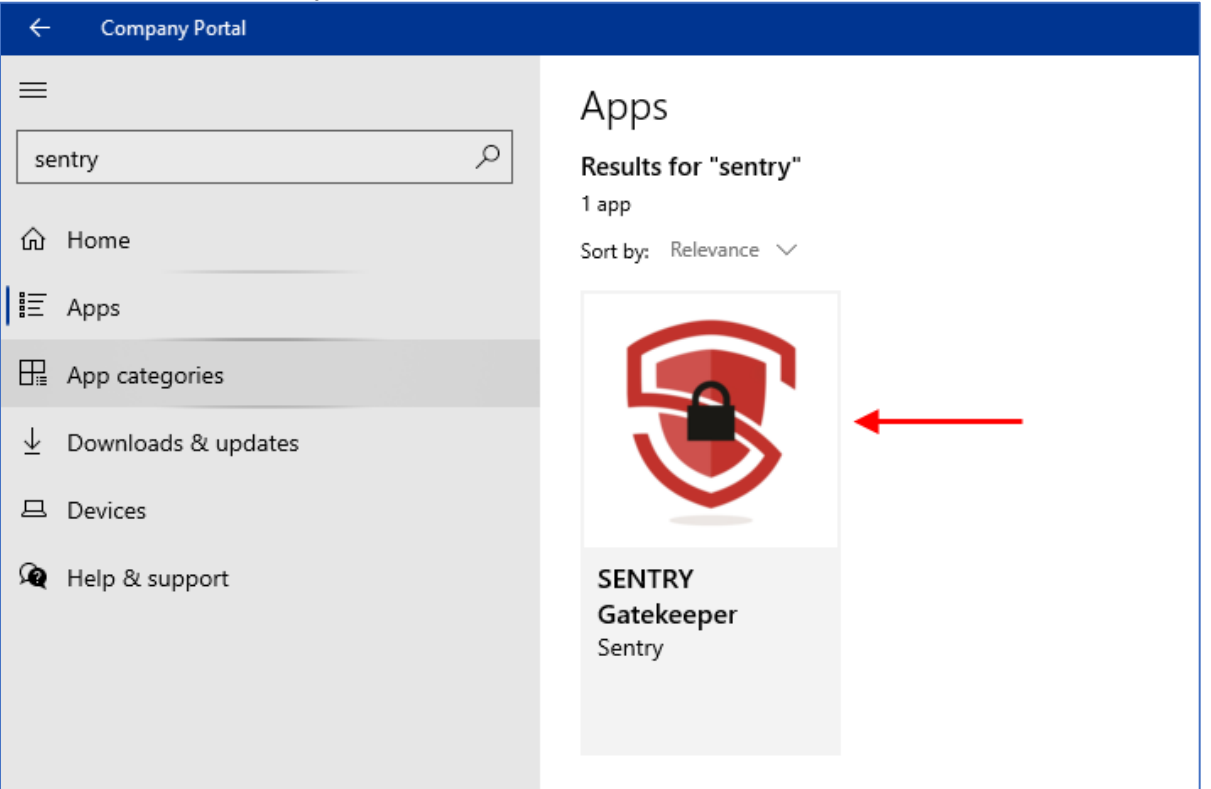

6. In the updated "Company Portal", press the "Install" button.

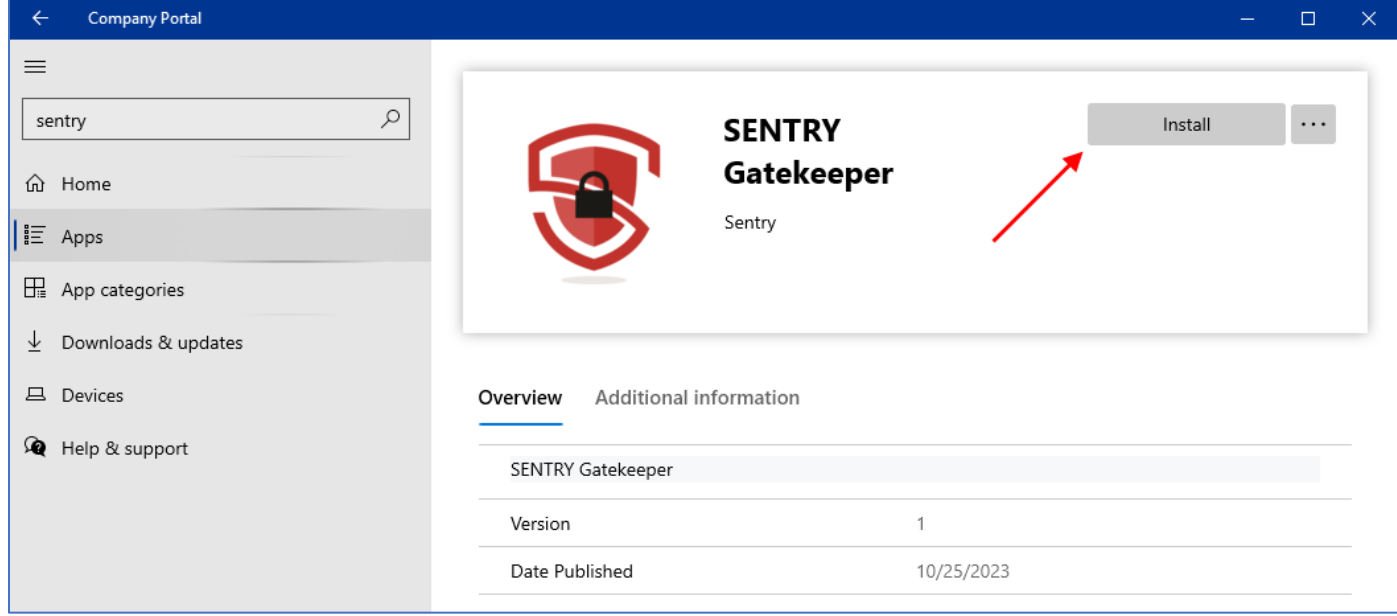

7. Follow the prompts.